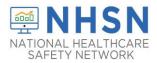

## STATE VETERANS HOME COVID-19 - HOW TO CHANGE LTC FACILITY TYPE

If a facility would like to change their facility type, please follow the directions below:

1. Log into NHSN.

http://sams.cdc.gov

2. Select on the left-hand navigation panel select > *Facility* >>*Facility Info* near the bottom of the screen.

| Facility 🕨 | Customize Forms    |
|------------|--------------------|
| Group      | Facility Info      |
| Logout     | Add/Edit Component |
| 0          | Locations          |

3. When the *Edit Facility Information* screen appears, scroll down to *Facility type*.

| Facility Information<br>Facility ID : 2 |          |
|-----------------------------------------|----------|
| Facility ID : 2                         |          |
|                                         |          |
|                                         |          |
|                                         |          |
|                                         |          |
|                                         |          |
| Facility name *: Facility               |          |
| Address, line 1 *: 150 East Ave         |          |
| Address, line 2 :                       |          |
| Address, line 3 :                       |          |
| City *: Atlanta                         |          |
| State *: GA - Georgia                   | <b>~</b> |
| County *: Brooks                        |          |
| E 10. V                                 |          |
| Facility: Y                             |          |
| Facility type *:                        |          |
|                                         |          |

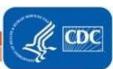

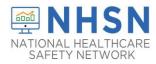

## STATE VETERANS HOME COVID-19 - HOW TO CHANGE LTC FACILITY TYPE

4. Choose the correct facility type in the drop-down menu.

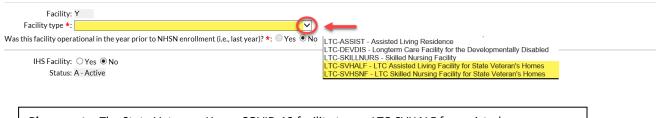

**Please note**: The State Veterans Home COVID-19 facility types: LTC-SVHALF for assisted living/domiciliary facilities and LTC-SVHSNF for skilled nursing facilities and nursing homes.

5. Select "Update" at the bottom of the screen (to save your edits).

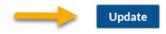

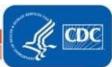

2